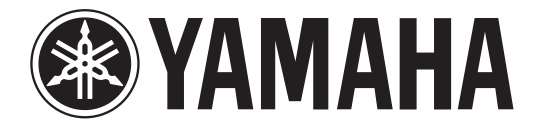

### **DIGITAL MIXING CONSOLE**

# **V2.0 Supplementary Manual**

This supplementary manual explains mainly the functions that have been added or changed in CL5/CL3/CL1 firmware V2.0. Use it in conjunction with the CL5/CL3/CL1 Owner's Manual, Reference Manual, and V1.7 Supplementary Manual.

### **Contents**

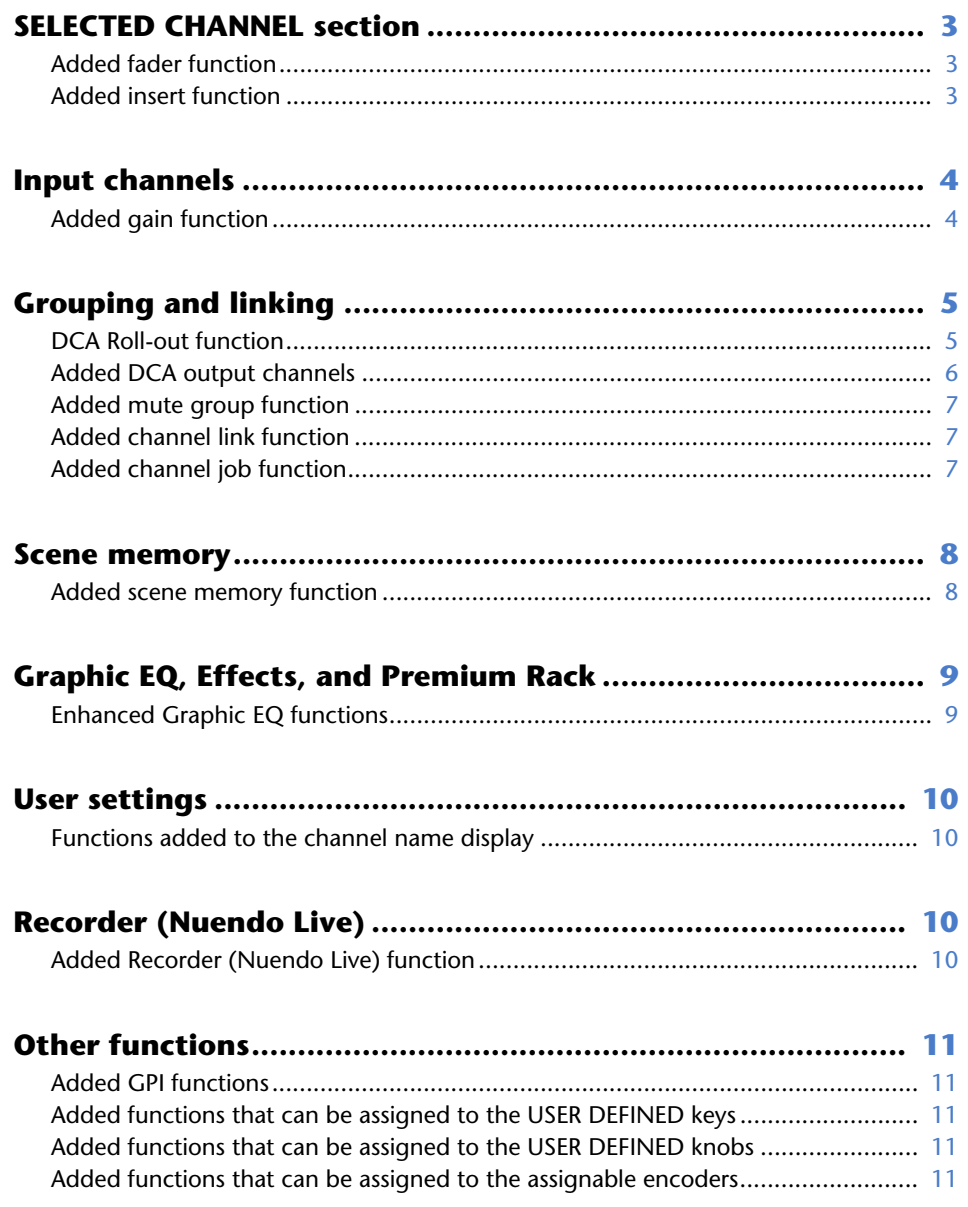

### <span id="page-2-0"></span>**SELECTED CHANNEL section**

### <span id="page-2-1"></span>**Added fader function**

The TOUCH AND TURN function assigned to one of the USER DEFINED knobs enables you to control the fader in the FADER field of the SELECTED CHANNEL VIEW screen.

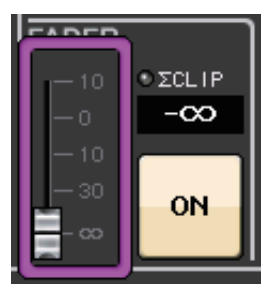

### <span id="page-2-2"></span>**Added insert function**

You can now insert two devices into a single channel or bus.

#### ■ **Setting inserts**

- 1. **Use a bank select key or [SEL] key to select the channel or bus to which you want to insert devices.**
- 2. **In the INSERT field of the SELECTED CHANNEL VIEW screen, press the popup button to open the INSERT/DIRECT OUT popup window (1ch). (In the OVERVIEW screen, press the INSERT/DIRECT OUT field to access the INSERT popup window (8ch).)**

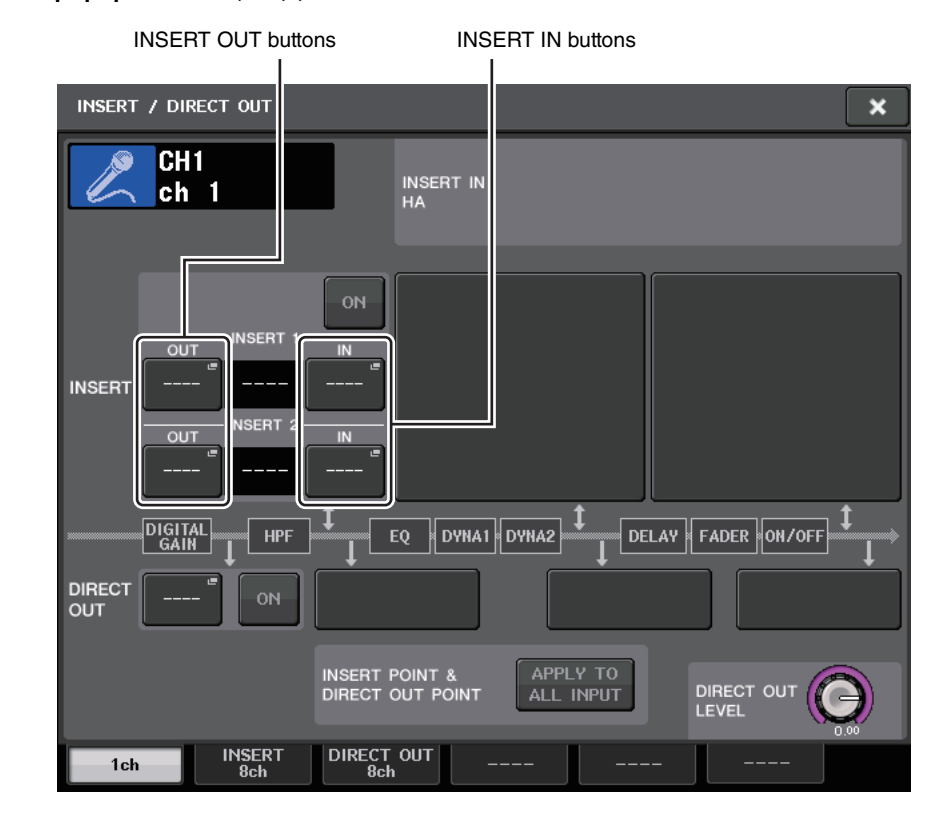

3. **Press the INSERT OUT or INSERT IN button.**

#### 4. **Select an output port or input port.**

#### **NOTE**

• There is a limit to the sum of INSERT 1 and INSERT 2 for each channel group, as shown in the table below. You can select any output or input ports.

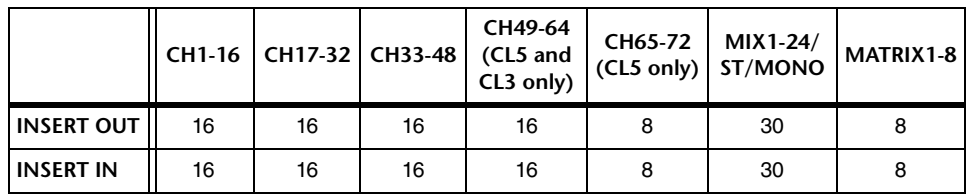

• If you exceed the INSERT OUT or INSERT IN limitation, the **indicator will light up on the left**.

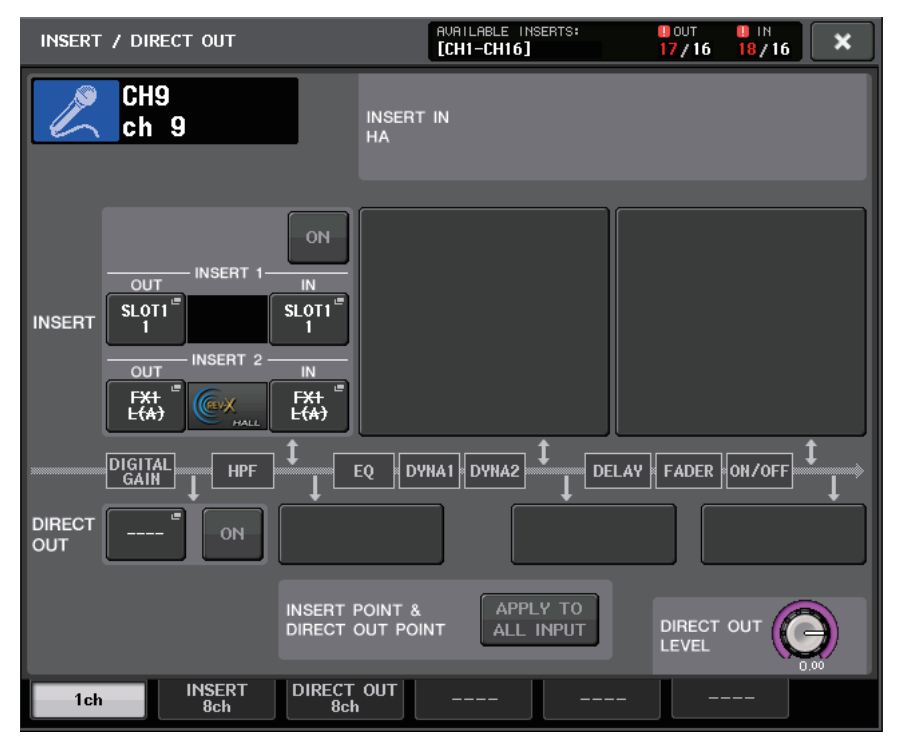

- If the limit is exceeded, invalid ports will be marked with a strike-out line.
- If the limit is exceeded, the following ports will take priority per channel group (listed in the table above.)
	- $(1)$  INSERT 1 will take priority over INSERT 2.
	- $\overline{2}$ ) Lower-number channel will take priority.

## <span id="page-3-0"></span>**Input channels**

### <span id="page-3-1"></span>**Added gain function**

If GC (Gain Compensation) is enabled, you can link the digital gain to the analog gain operation. While you are controlling the analog gain, the Gain Compensation function enables you to modify the level on your own console without affecting the level of other consoles.

#### ■ **Linking the gains**

- 1. **Press the GAIN knob in the GAIN/PATCH field in the OVERVIEW screen (or SELECTED CHANNEL VIEW screen).**
- 2. **Press the 1ch tab or 8ch tab in the GAIN/PATCH popup window.**

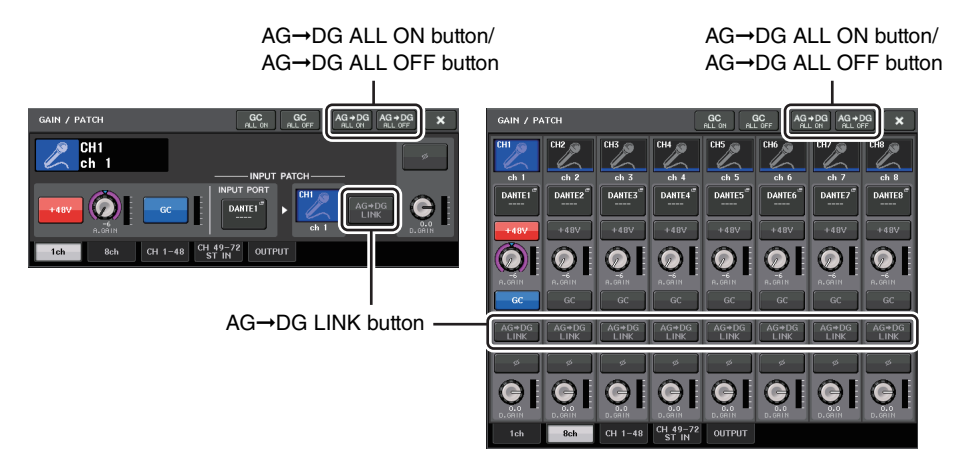

#### 3. **Press the AG**➞**DG LINK button to turn the link on.**

Using the AG→DG ALL ON button and AG→DG ALL OFF button enables you to turn the link between the analog and digital gain for all input channels simultaneously.

You can also view the link status in the SELECTED CHANNEL VIEW screen.

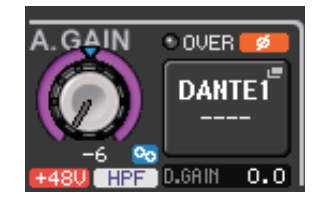

: Link is on.: Link is off.

### <span id="page-4-0"></span>**Grouping and linking**

### <span id="page-4-1"></span>**DCA Roll-out function**

You can now access all of the channels assigned to a DCA group simultaneously through the fader banks.

This function enables flexible fader operations. For example, while controlling the DCA fader in the Centralogic section, you can use the Roll-out function to access (roll-out) and control the faders (assigned to the corresponding DCA group) through the fader bank located to the left of the Centralogic section. Alternatively, you can control the faders rolled out to the Centralogic section via DCA Roll-out, while operating the DCA faders through the fader bank on the left.

#### ■ **DCA Roll-out operation**

1. **Use a bank select key to select the DCA group that you want to control, then press the [SEL] key for that DCA group.** 

DCA Roll-out mode is engaged, and the faders that have been assigned to the DCA group will be rolled out.

- 2. **If you press the [SEL] key for another DCA group, faders that have been assigned to that DCA group will be rolled out.**
- 3. **Press the same [SEL] key again to exit DCA Roll-out mode.**

#### **NOTE**

- You cannot turn Roll-out mode on while operating the DCA group (for example, while assigning channels or editing the group name).
- Even if Roll-out mode is turned on while you are controlling a GEQ via faders, you cannot edit the DCA group using the faders.
- If the number of channels assigned to a DCA group exceeds the number of faders in the block (that is a roll-out target), you will be unable to control extra channels.
- All bank select keys in the block (to which the displayed channels belong) will light up.
- If the faders are rolled out to the Centralogic section (block B), the IN/OUT select keys in the Centralogic section will be disabled.
- Bank select keys in blocks in which no faders are rolled out will operate normally.

#### ■ **Setting the DCA Roll-out function**

1. **In the Function Access Area, press the CH JOB button.**

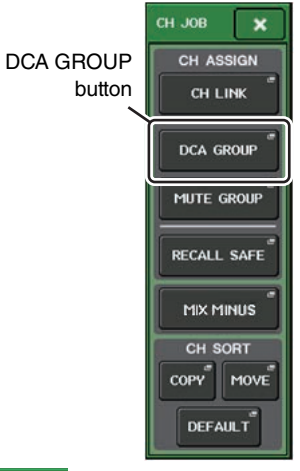

2. **Press the DCA GROUP button to access the DCA/MUTE GROUP ASSIGN MODE popup window.**

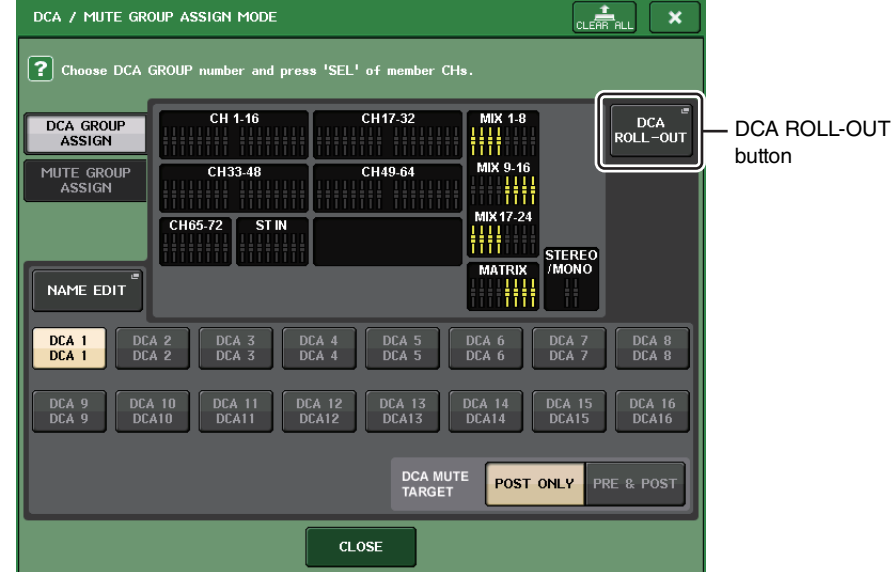

3. **Press the DCA ROLL-OUT button.**

 $\overline{\mathbf{x}}$ 

CH JOB

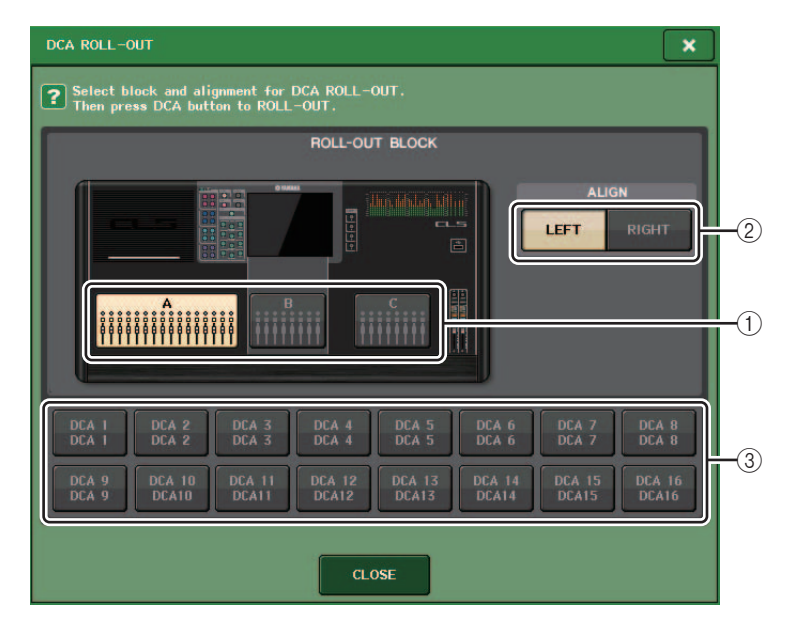

#### 1 **ROLL-OUT BLOCK**

Enables you to select a block in which the DCA group is rolled out to the faders.

CL5 : Blocks A, B, C

CL3/CL1 : Blocks A, B

#### 2 **ALIGN button**

Enables you to choose whether the DCA group is rolled out to the faders from the left or right.

#### 3 **DCA group select button**

Selects the DCA group that you want to control.

#### 4. **Select the DCA group that you want to control.**

If you press a [SEL] key for a DCA group other than the selected one, the group selection will change.

- 5. **Select a block (in which the DCA group is rolled out to the faders) and the alignment.**
- 6. **Press the CLOSE button to close the popup window.**

#### **NOTE**

You cannot turn DCA Roll-out mode on if one of the following popup windows is open. If DCA Roll-out mode is already turned on, opening one of the windows will cause DCA Roll-out mode to quit.

- DCA/MUTE GROUP ASSIGN MODE popup window
- RECALL SAFE MODE popup window

### <span id="page-5-0"></span>**Added DCA output channels**

You can now assign the Stereo/Mono bus master, Mix bus master, and Matrix bus master channels to a DCA group.

DCA groups were formerly used exclusively for input channels. However, with this new feature, you can use the DCA groups for output master channels, which enables for more flexible simultaneous controls.

1. **In the Function Access Area, press the CH JOB button.**

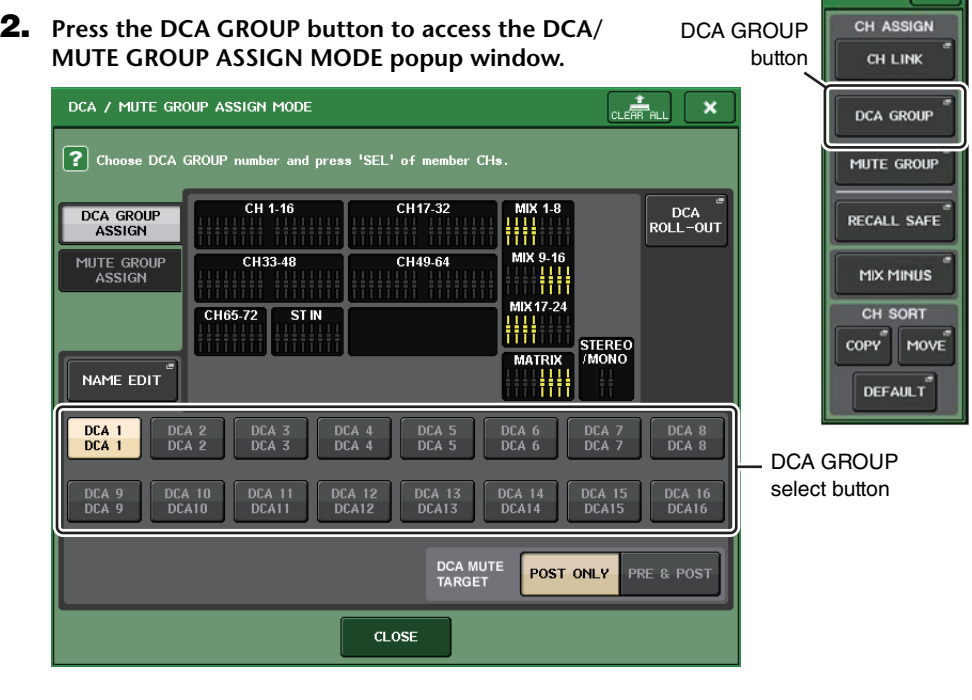

- 3. **Use the DCA GROUP select buttons to select the DCA group to which you want to assign channels.**
- 4. **Press the [SEL] key for the output channel to select the channel that you want to assign.**
- 5. **When you finish assigning the channels, press the CLOSE button to close the popup window, then press the "x" symbol in the Function Access Area (CH JOB display).**

### <span id="page-6-0"></span>**Added mute group function**

You can now unmute a muted channel in the mute group temporarily.

If the master button is turned on for the mute group to which the target channel belongs, press the [ON] key for that channel to temporarily unmute the channel. However, in Preview mode, any operation during mute will be invalid.

### <span id="page-6-1"></span>**Added channel link function**

Recall Safe parameters are now linked for linked channels.

If you specify Recall Safe parameters for the selected channel in the RECALL SAFE MODE popup window, the Recall Safe parameter setting will be effective on other channels that are linked to the selected channel.

### <span id="page-6-2"></span>**Added channel job function**

Now CL units support the Mix Minus function, which removes a specific channel signal from the signals sent to the MIX/MATRIX buses. You can use this function to quickly send monitoring signals to a performer or announcer simply by removing his or her audio signal.

#### **NOTE**

This Mix Minus function is a shortcut for settings, rather than an operation to switch between modes. Therefore, even after using this function, you can still edit any parameter on the window without restrictions.

#### ■ **Mix Minus operation**

1. **While holding down the [SEL] key, press the MIX knob or MATRIX knob in the SELECTED CHANNEL section.**

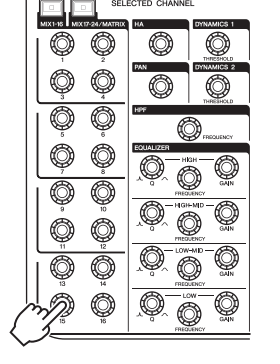

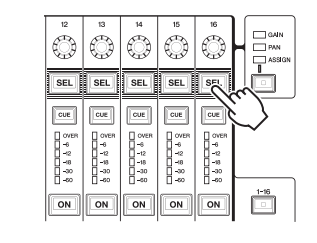

### 2. **The MIX MINUS popup window will open.**

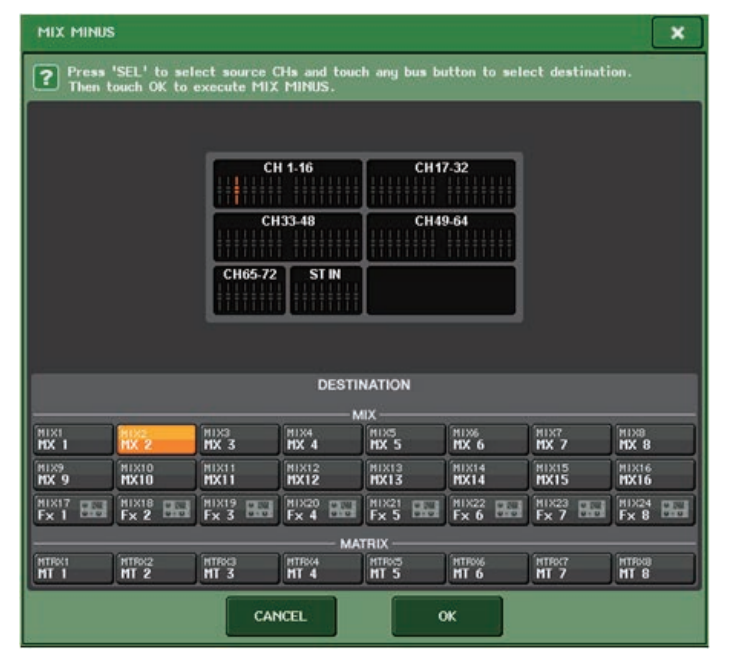

#### **HINT**

You can also access the MIX MINUS popup window by pressing the CH JOB button in the Function Access Area, then pressing the MIX MINUS button.

- 3. **If you wish to remove an additional input channel, press the corresponding [SEL] key.**
- 4. **If necessary, in the DESTINATION field, select a bus.**

#### **NOTE**

You cannot select a FIXED bus.

- 5. **Press the OK button to set the parameters as follows:**
	- The send level of the signals sent from the selected input channels is lowered to –∞ dB.
	- The send level of the signals sent from all other input channels is set to nominal (0.0dB).
	- Send to the destination bus is turned on, and the send point is switched to POST.

#### **NOTE**

For the stereo input channels, the send level of the signal sent from both channels is set to  $-\infty$  dB.

### <span id="page-7-0"></span>**Scene memory**

### <span id="page-7-1"></span>**Added scene memory function**

Now you can create a read-only scene memory.

By specifying certain scenes as read-only, you can prevent those scenes from being overwritten when you load a console file.

#### ■ **SCENE LIST window**

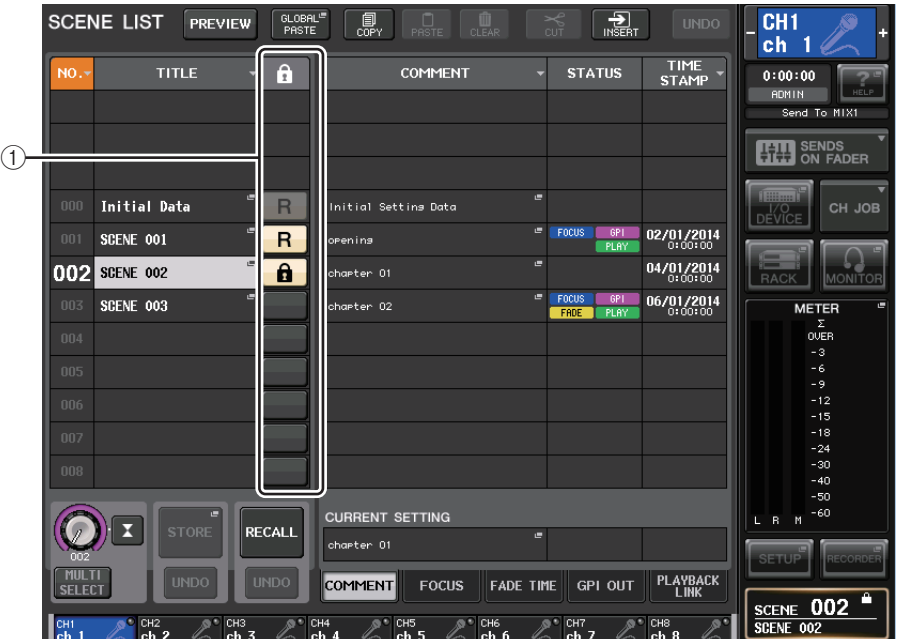

#### 1 **R symbol (READ ONLY)/Protect symbol**

An "R" symbol is displayed for read-only scenes, and a protect (lock) icon is displayed for writeprotected scenes.

To enable/disable the scene protect setting, press the R symbol or protect symbol of the selected scene. Pressing the protect (lock) symbol or the R (read-only) symbol repeatedly will switch between displaying and hiding the corresponding symbol.

#### **• Protect (lock) symbol**

You will be unable to overwrite the scene.

#### **• R (READ ONLY) symbol**

Not only will the scene be protected, it will also not be overwritten by any file loaded from a USB flash drive. You can only apply the protect setting to scenes with consecutive scene numbers starting with scene #001.

**• No symbol**

No scene will be protected.

#### **NOTE**

The R symbol for scene number 000 cannot be disabled.

### <span id="page-8-0"></span>**Graphic EQ, Effects, and Premium Rack**

### **Enhanced Graphic EQ functions**

Now you can compare the sound before and after gain adjustments during GEQ operations.

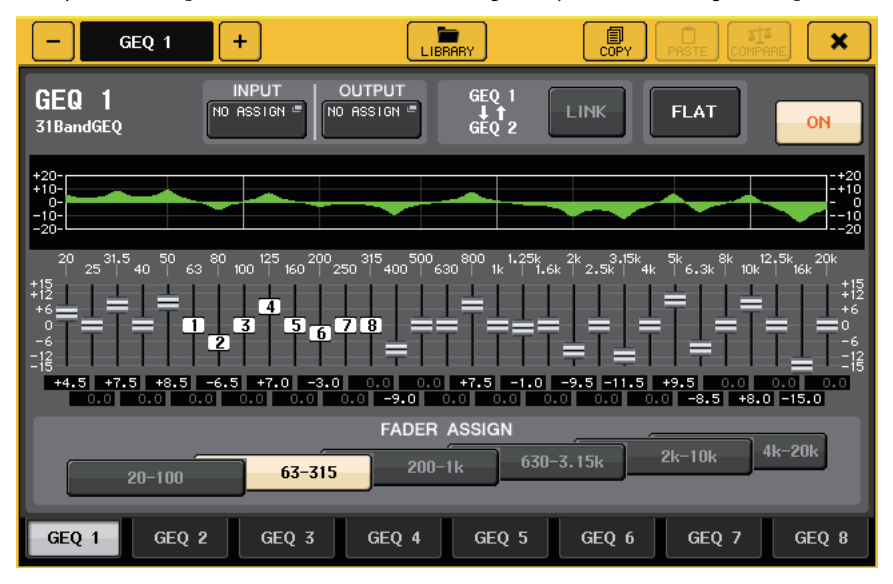

In the GEQ popup window, use the buttons in the FADER ASSIGN field to specify the frequency band you want to control. Adjust the gain value using the fader assigned for the specified frequency band. Press the lit [ON] key to make it go dark, and the gain value of the corresponding frequency band will immediately return to  $\pm$  0dB.

With CL version 2.0 or later, pressing the [ON] key again for this band will restore the adjusted gain value. In this way, comparison is easy and quick.

However, please note that if the [ON] key for this band is off and if you press the [ON] key for the fader of a different frequency band, the adjusted gain value will be canceled and will return to  $\pm$  0dB.

### <span id="page-9-0"></span>**User settings**

### <span id="page-9-1"></span>**Functions added to the channel name display**

You can now view the gain reduction meters for Dynamics 1 and 2, as well as other information, on the channel name display.

In addition, if a channel is off during SENDS ON FADER mode, the channel name display will be highlighted.

On the Preference page, you can choose whether you want to view (a) only the channel name and number, (b) gain reduction meters, or (c) the channel encoder value.

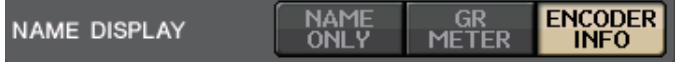

Select NAME ONLY to display only the channel name and number.

Select GR METER to display the GR meters and fader level value.

Select ENCODER INFO to display the information of a function that has been assigned to the GAIN/ PAN/ASSIGN knob on the channel fader strip. This option is the same as the FULL FUNCTION option in CL version 1.7 or earlier.

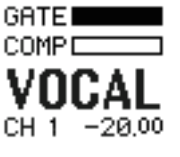

**GR meters indicator**

#### **NOTE**

The GR meters function enables you to easily view the movement of the gain reduction.

### <span id="page-9-2"></span>**Recorder (Nuendo Live)**

### <span id="page-9-3"></span>**Added Recorder (Nuendo Live) function**

The current CL version supports Yamaha Console Extension V2. Due to this support, you can now edit the marker description from the console.

#### ■ **Editing the marker description**

1. **In the Function Access Area, press the RECORDER button to access the RECORDER screen.**

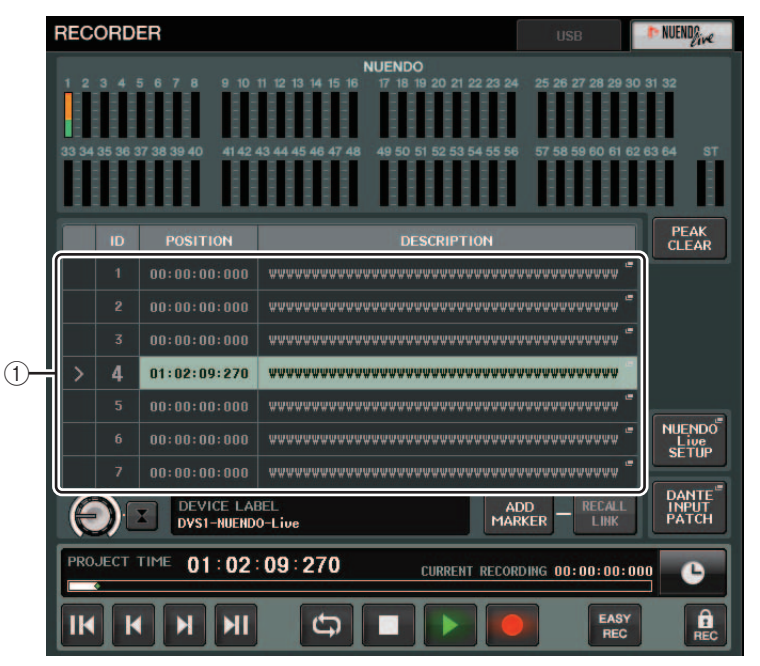

2. **Press the NUENDO Live tab in the upper-right of the screen.**

#### 1 **Marker list field**

When you press this field, a keyboard window allowing you to edit the marker information will appear.

3. **Use the keyboard window to edit the marker description.**

### <span id="page-10-0"></span>**Other functions**

### <span id="page-10-1"></span>**Added GPI functions**

New functions have been added that can be set for GPI OUT.

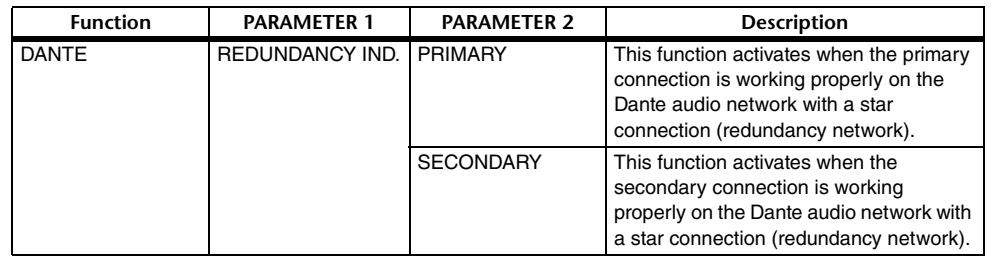

### <span id="page-10-2"></span>**Added functions that can be assigned to the USER DEFINED keys**

New functions have been added that can be assigned to the USER DEFINED keys.

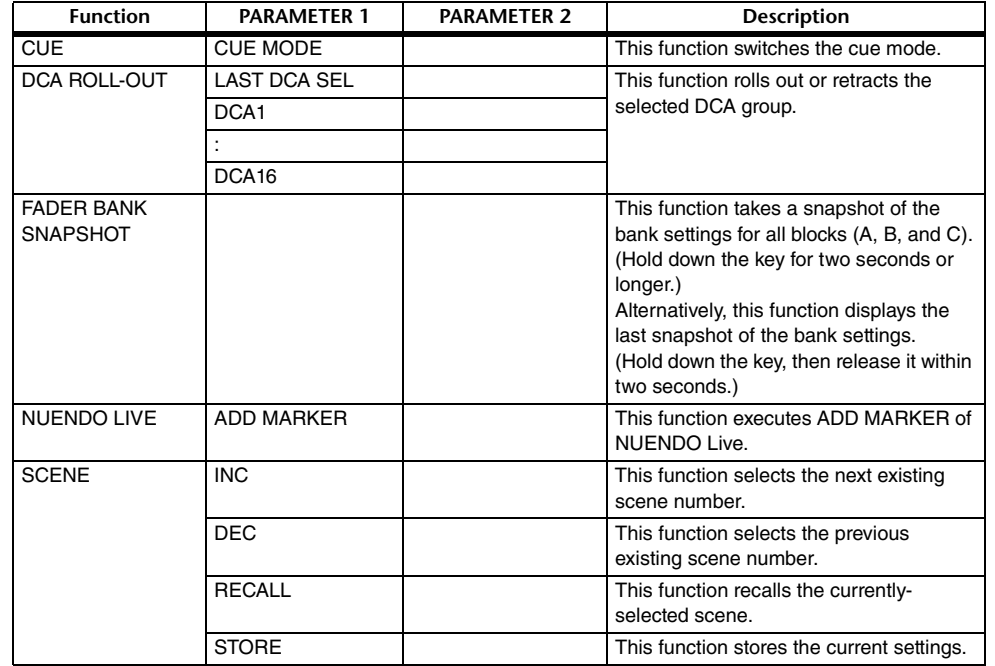

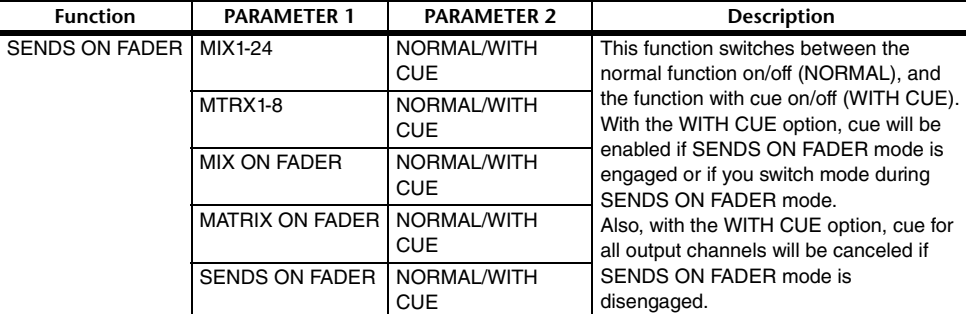

### <span id="page-10-3"></span>**Added functions that can be assigned to the USER DEFINED knobs**

New functions have been added that can be assigned to the USER DEFINED knobs.

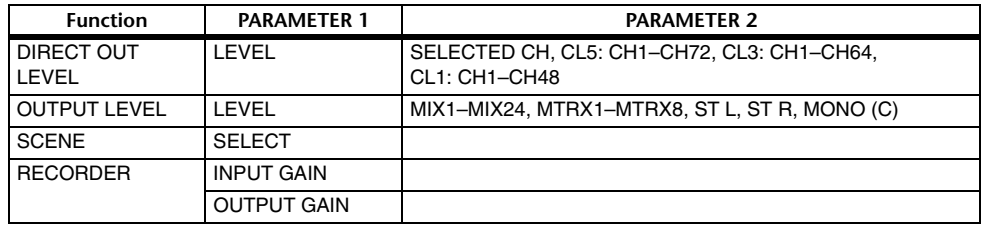

Description of PARAMETER 1 for function SET BY SEL has been changed to match the description for the QL series.

The name of function SEND ENCODER MODE has been changed to SEND MODE.

### <span id="page-10-4"></span>**Added functions that can be assigned to the assignable encoders**

New functions have been added that can be assigned to the assignable encoders (GAIN/PAN/ASSIGN knobs).

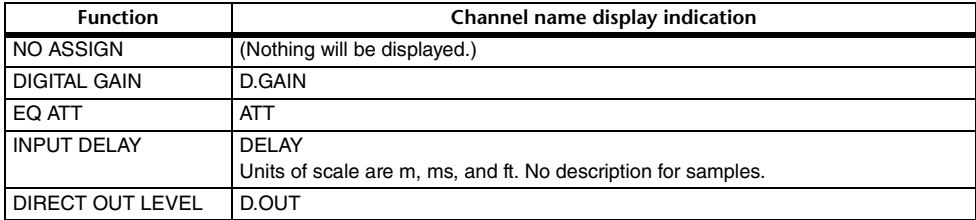

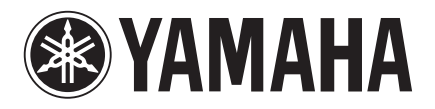

Yamaha Pro Audio Global Web Site **http://www.yamahaproaudio.com/**

Yamaha Manual Library **http://www.yamaha.co.jp/manual/**

> © 2014 Yamaha Corporation C.S.G., PA Development Division

> > Published 06/2014 IP-A0